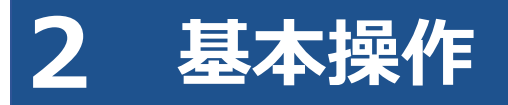

# **2.1 ログインとログアウト**

本システムを利用するには、利用者管理システムにおいて利用者ごとに発行されたユーザーID とパスワー ド、または管理責任者から通知されたユーザーID とパスワード(「特定 DTC 照会アプリ」と共通)を使っ てログインします。

はじめてシステムにログインする場合と 2 回目以降にログインする場合とでは、操作手順が異なります。

#### U. **ご注意**

- ユーザーID、パスワードは、個人を特定する重要な情報です。他者との共有や他者への貸出 しを行わないでください。
- パスワード漏洩のリスクを減らすため、パスワードのメモを作成しないでください。また、 使用する端末にパスワードを記憶させないでください。
- パスワード漏洩のおそれがある場合には、パスワードを変更してください。
- ユーザーID、パスワードを忘れた場合は、管理責任者または統括管理責任者にお問い合わせ ください。

#### ■本システムにログインする (初回)

ここでは、初回のログイン方法について説明します。2 回目以降のログインまたは他のシステムでログイン 済みの場合は、 ■ ■本システムにログインする (2 回目以降) 」 (P. 15) を参照してください。

#### **1. URL を入力してシステムにアクセスする**

ブラウザのアドレスバーに URL を入力し、「Enter」キーを押します。

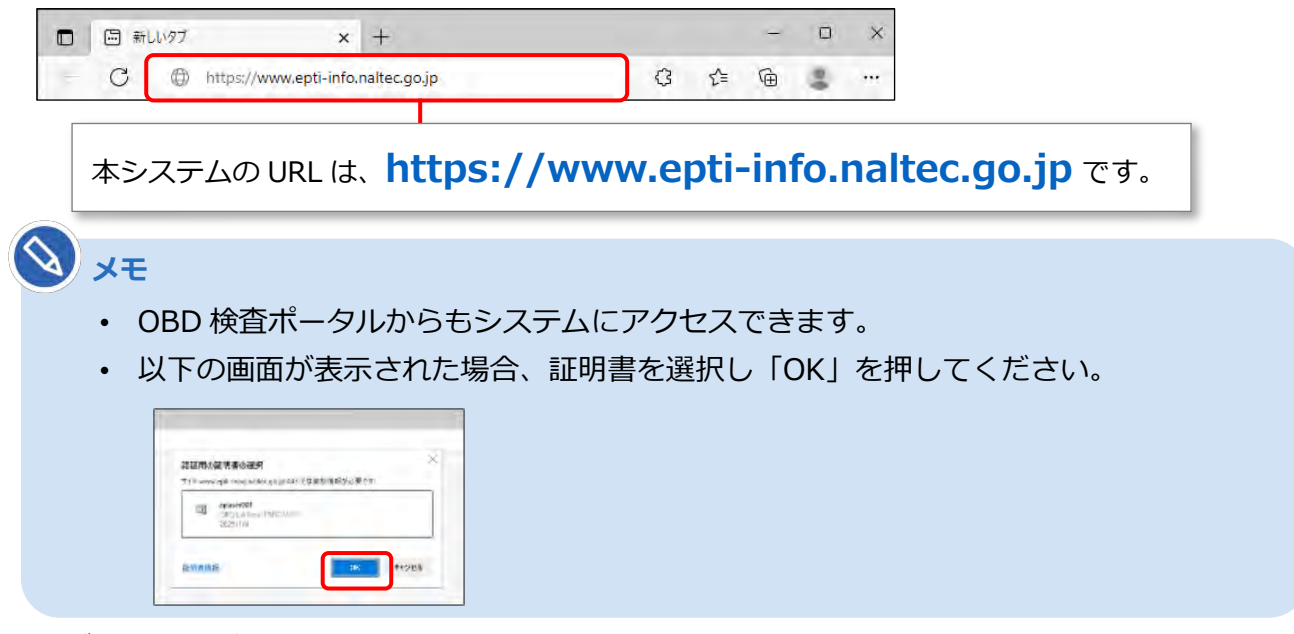

ログイン画面が表示されます。

# **2. 管理責任者から通知された「ユーザーID」、「パスワード」(初期パスワー ド)を入力し、「ログイン」を押す**

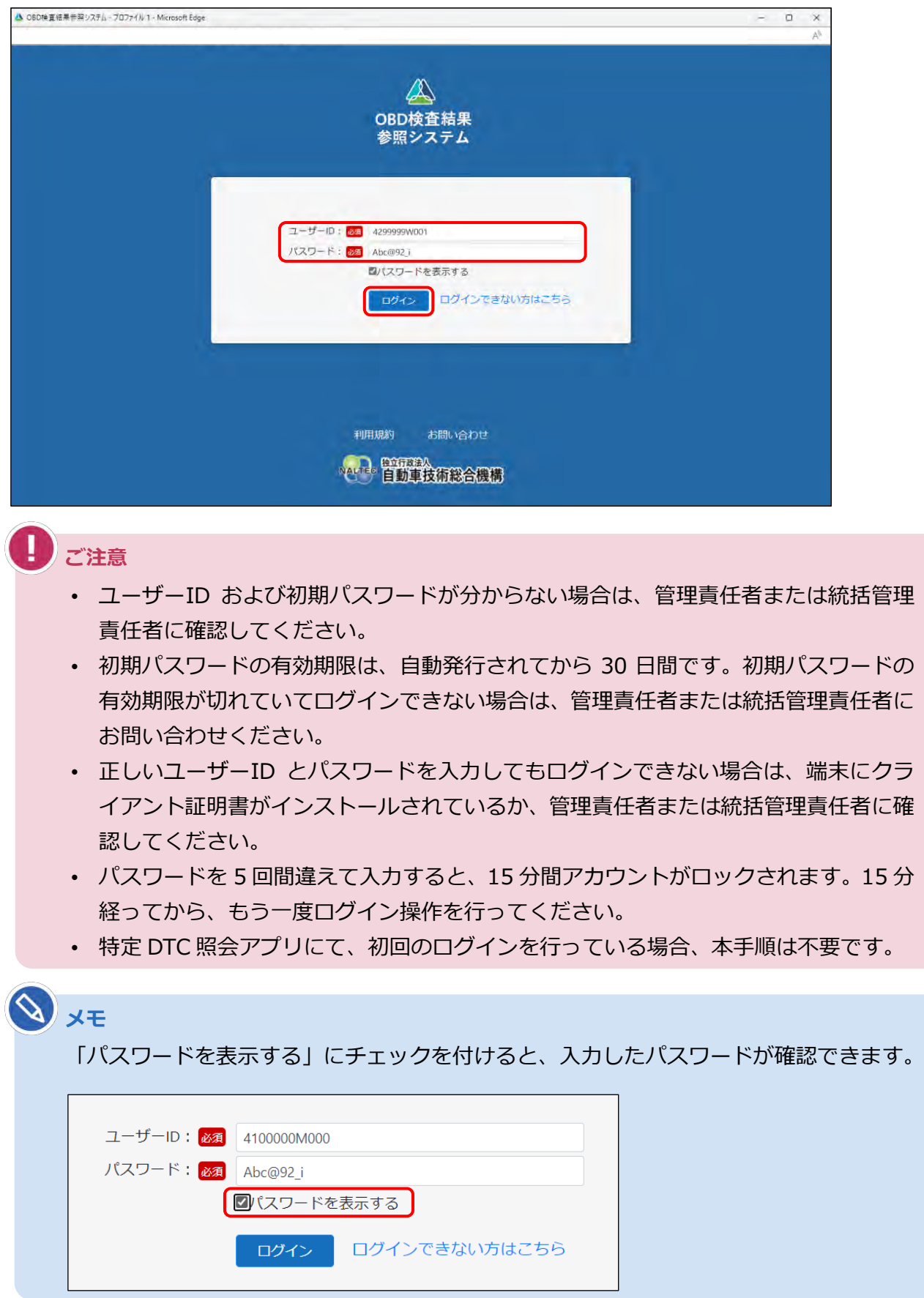

パスワード再設定の画面が表示されます。

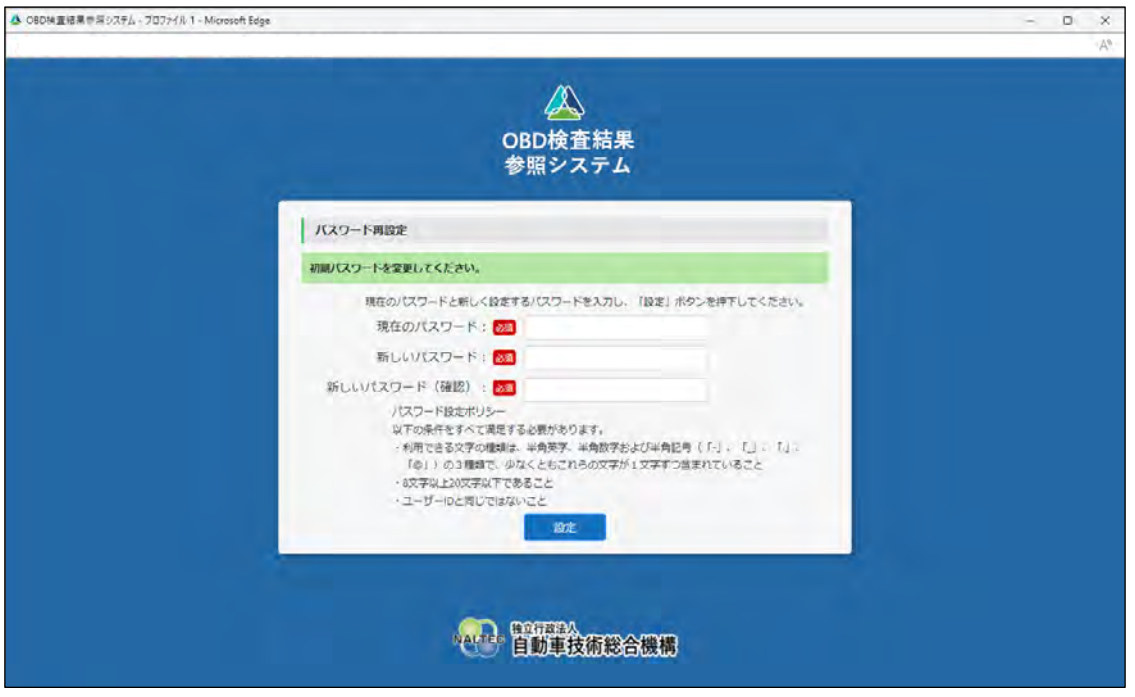

# **3. パスワードを入力する**

- **①** 「現在のパスワード」に初期パスワードを入力します。
- **②** 「新しいパスワード」に新たに決めたパスワードを入力します。
- **③** 「新しいパスワード(確認)」に**②**で入力したパスワードと同じパスワードを入力します。

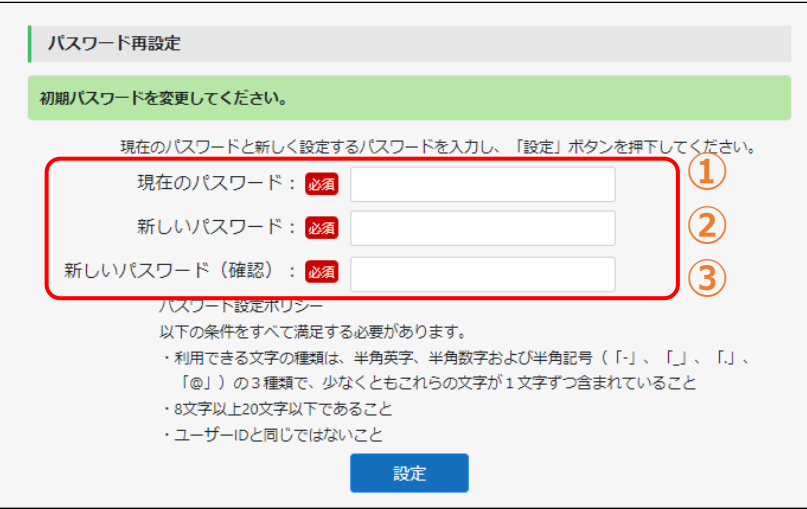

**ご注意**

- パスワードは、以下の条件をすべて満たす必要があります。
	- 以下の 3 種類を、それぞれ 1 文字以上使用すること
		- 半角英字:A~Z、a~z 半角数字:0~9
			- 半角記号:「-」「\_」「.」「@」

例) Abc@92 i

- 8 文字以上 20 文字以下で、ユーザーID と異なる文字列であること
- 初期パスワードと異なる文字列であること
- 本システムのパスワードを変更すると、特定 DTC 照会アプリのパスワードも変更さ れます。

#### **4. 「設定」を押す**

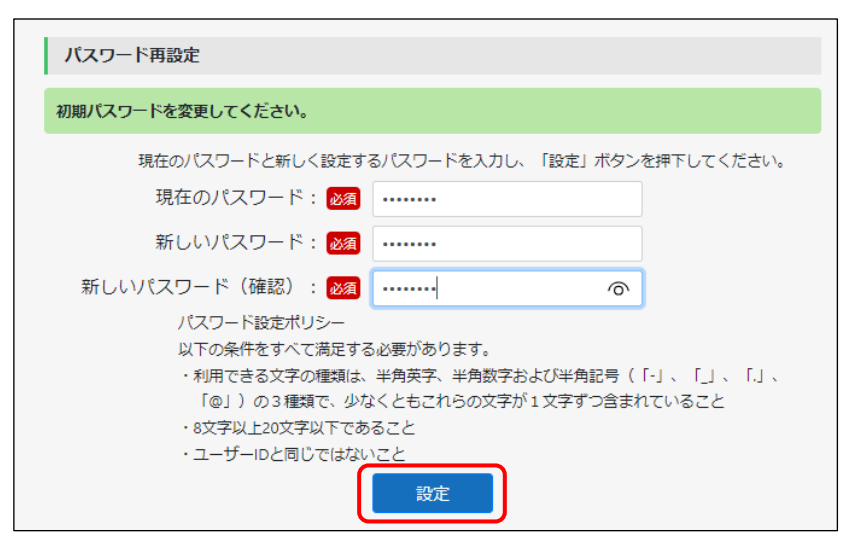

#### **5. 「次へ」を押す**

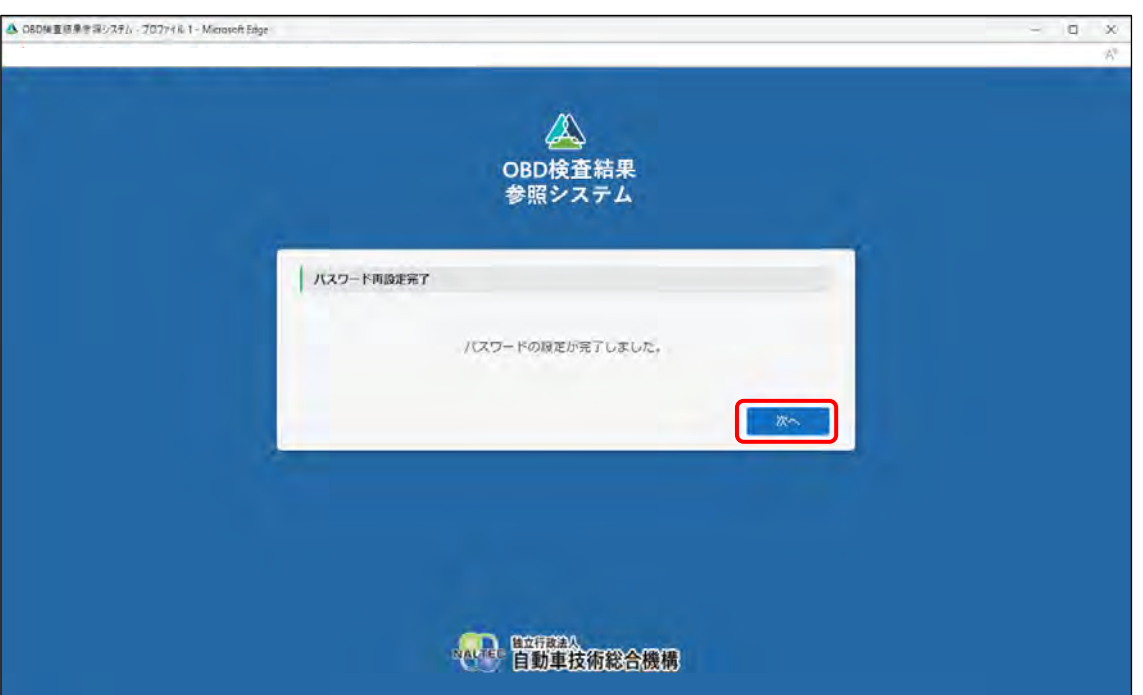

# **6. 利用規約を確認し、「利用規約に同意する」にチェックを付け、**

**「利用開始」を押す**

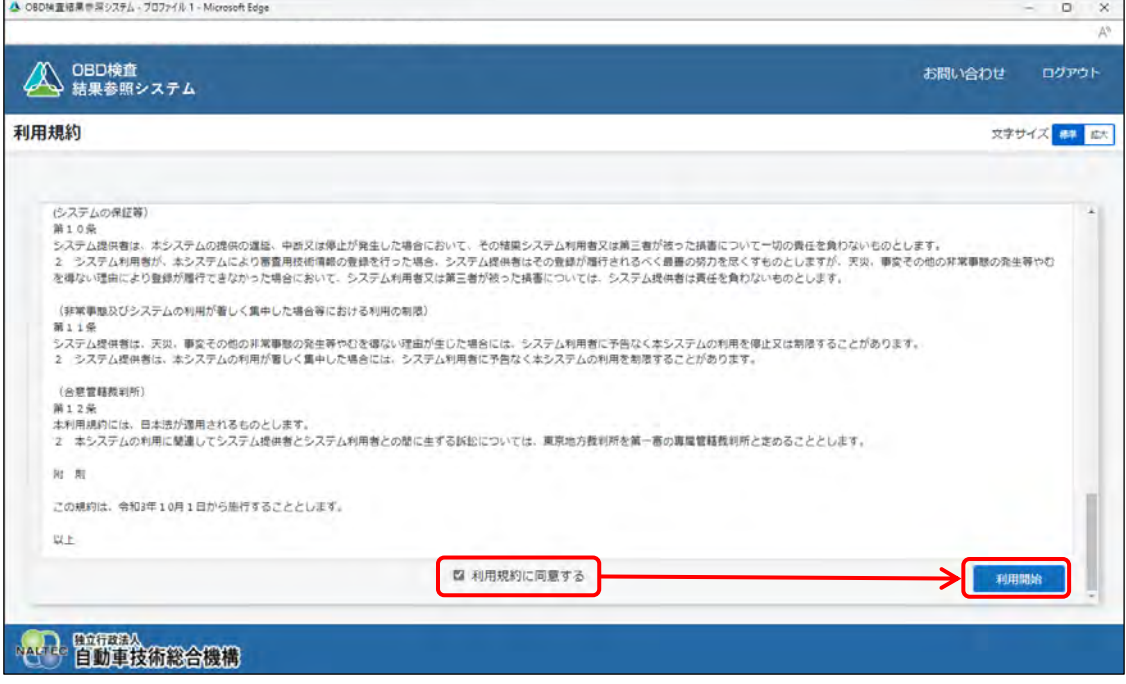

#### 本システムにログインすると、《お知らせ》画面が表示されます。

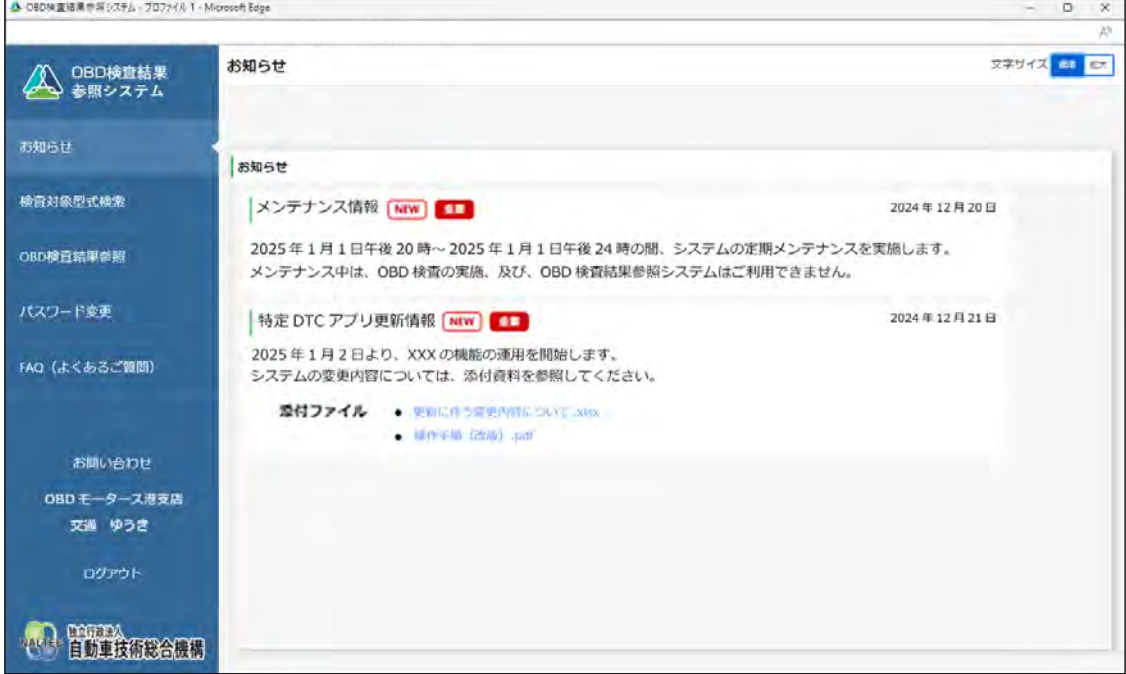

以上で、本システムへのログイン(初回)の操作は完了です。次回からは、設定した新しいパスワードでロ グインしてください。

## ■本システムにログインする(2回目以降)

#### **1. URL を入力してシステムにアクセスする**

ブラウザのアドレスバーに URL を入力し、「Enter」キーを押します。

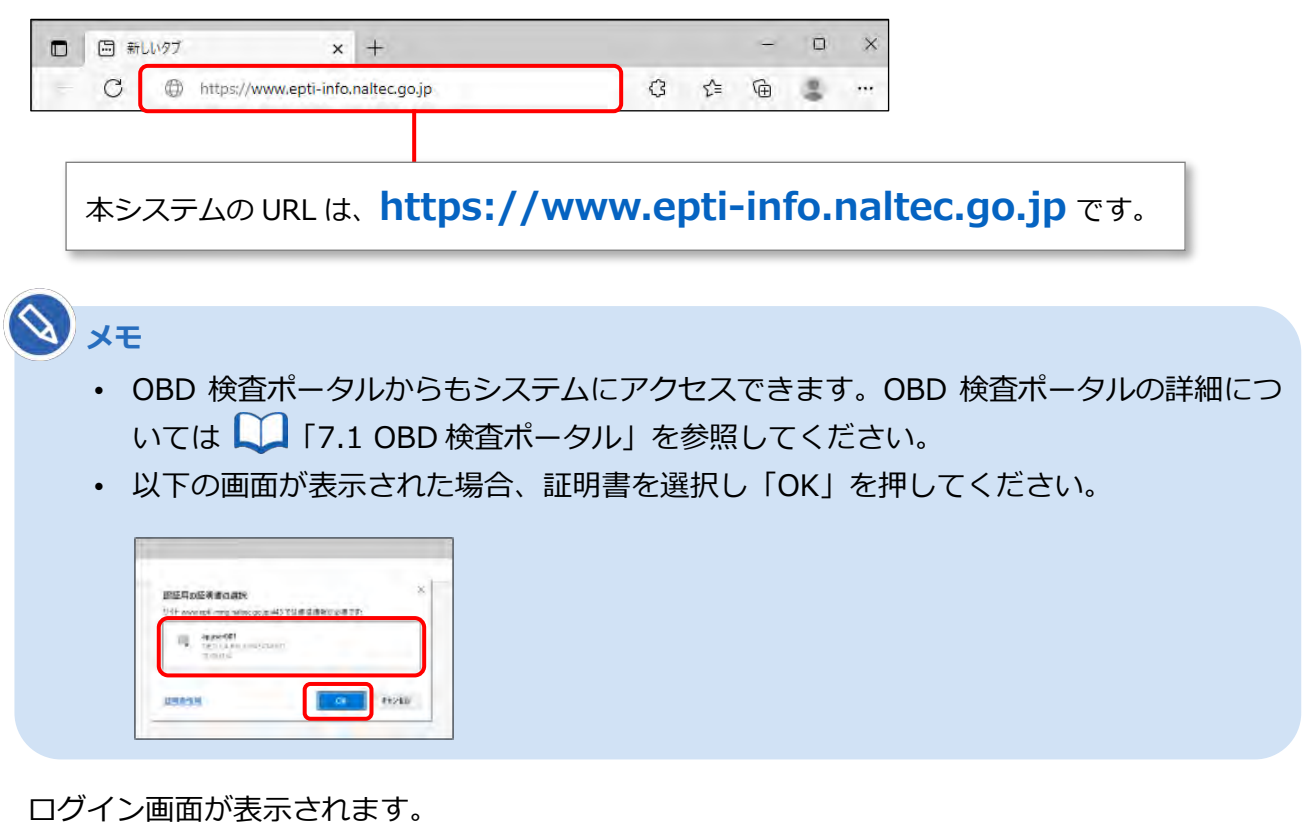

# **2. ユーザーID とパスワードを入力し、「ログイン」を押す**

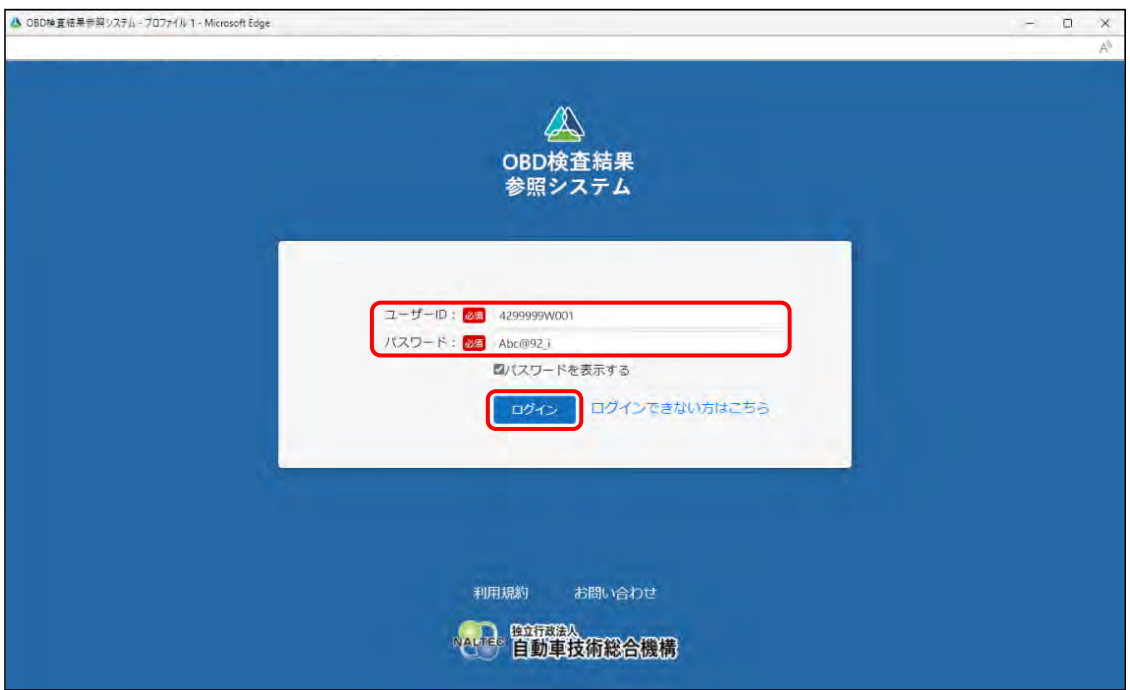

**ご注意**

- ユーザーID およびパスワードを忘れた場合は、管理責任者または統括管理責任者に 確認してください。
- 正しいユーザーID とパスワードを入力してもログインできない場合は、端末にクラ イアント証明書がインストールされているか、管理責任者または統括管理責任者に確 認してください。
- パスワードを 5 回間違えて入力すると、15 分間アカウントがロックされます。15 分 経ってから、もう一度ログイン操作を行ってください。

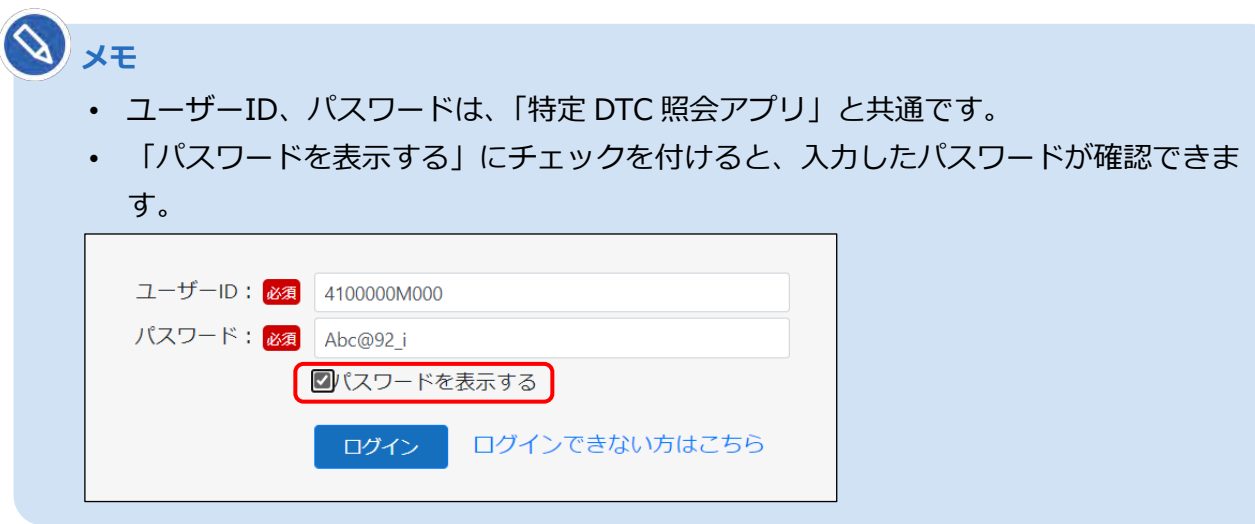

#### **利用規約の確認画面が表示された場合**

利用規約が更新された場合には《利用規約》画面が表示されます。利用規約を確認し、「利用規約 に同意する」のチェックボックスにチェックを入れて同意してください。

ログインすると、《お知らせ》画面が表示されます。

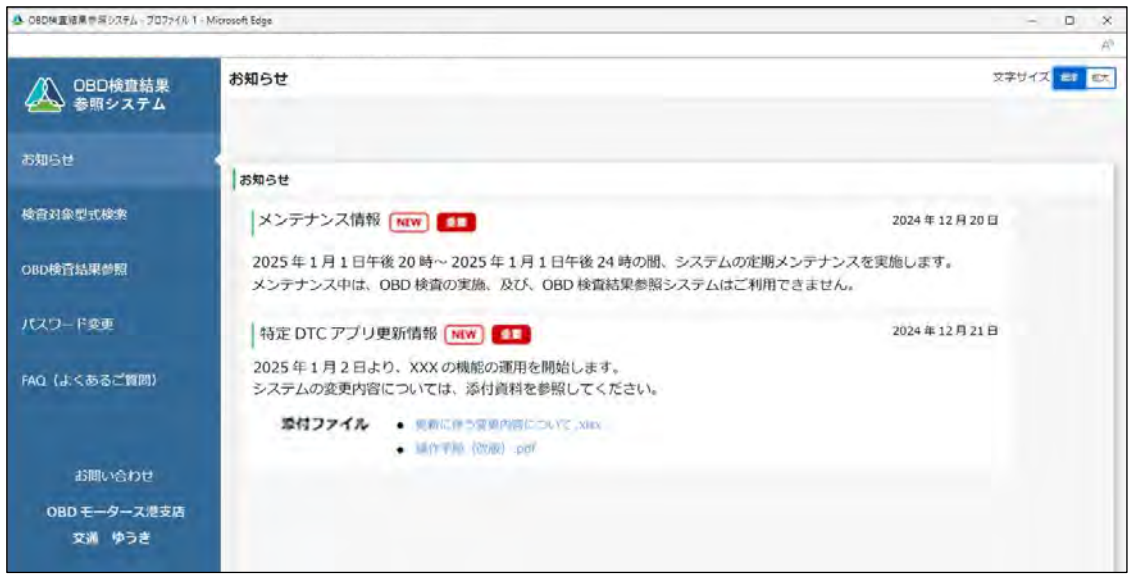

以上で、本システムへのログイン(2回目以降)の操作は完了です。必要に応じて次の操作に進んでくださ い。

## ■ 本システムからログアウトして終了する

本システムを終了するときはログアウトしてください。

#### **1. メニューの下にある「ログアウト」を押す**

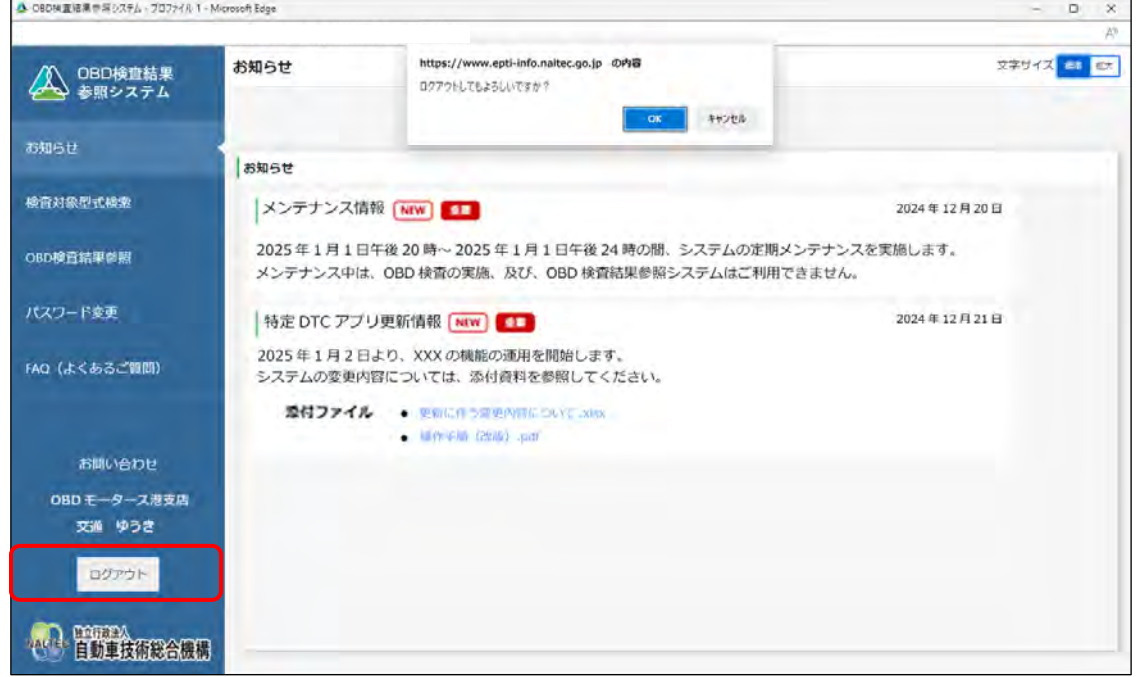

#### **2. 「OK」を押す**

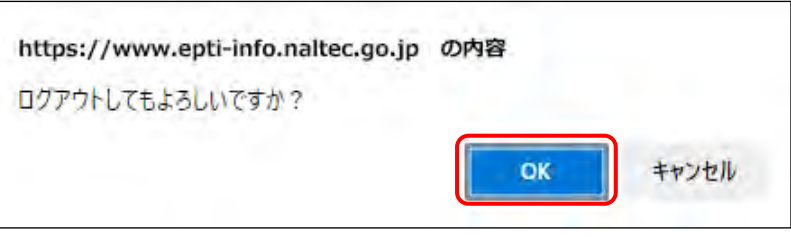

システムからログアウトし、《ログイン》画面に戻ります。

以上で、ログアウトの操作は完了です。

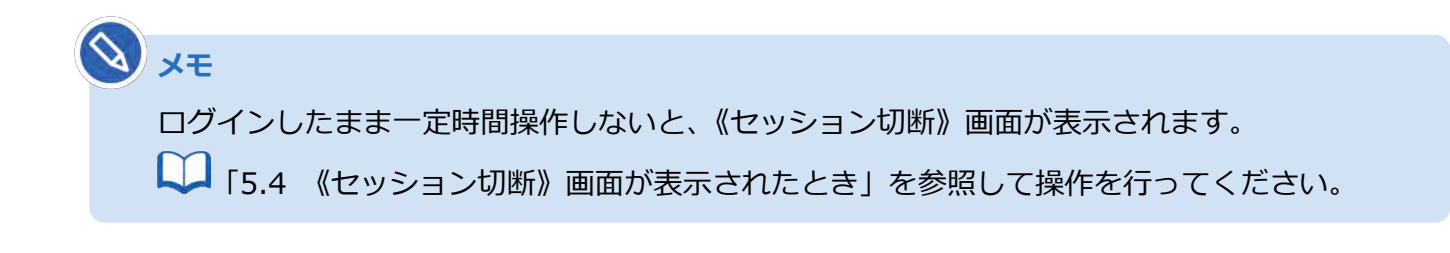

## **2.2 画面の操作**

## **■メニューを選択して操作する**

本システムの画面の左側にはメニューが常に表示されています。メニューを選択して操作を行います。

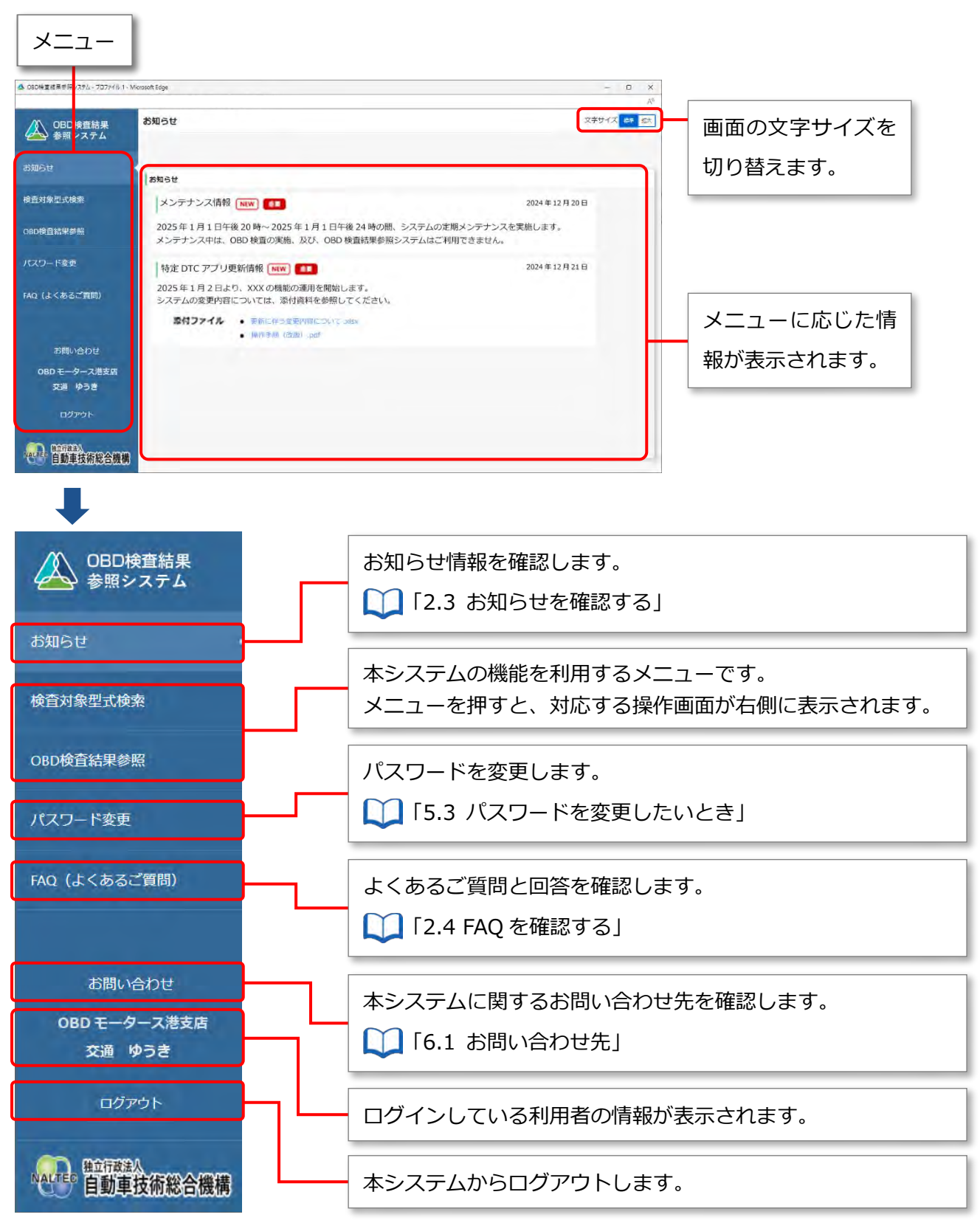

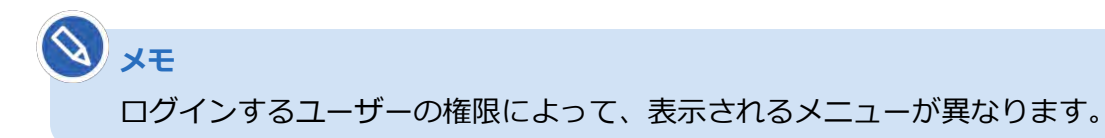

## ■ 項目のガイドを表示する

説明が必要な項目の横には、 ? が表示されています。 ? を押すと、その項目の説明が表示されます。

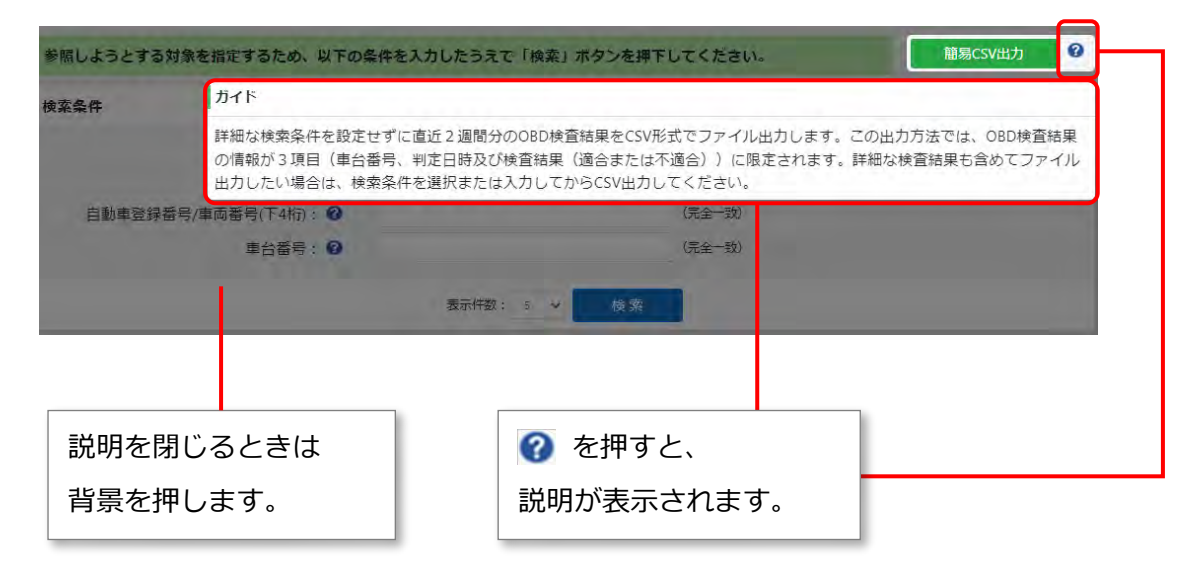

#### **■前の画面に戻る**

画面に「戻る」のボタンが表示されている場合は、「戻る」を押すと前の画面に戻ることができます。

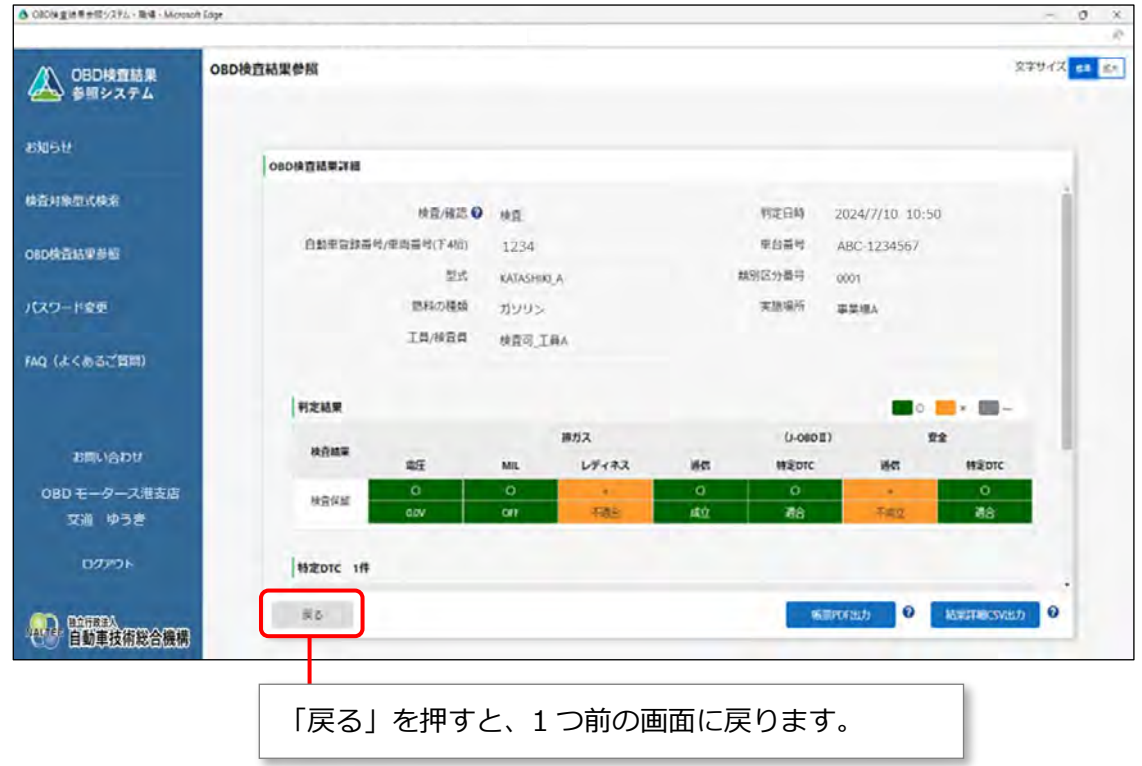

# **2.3 お知らせを確認する**

メニューの「お知らせ」を押すと、お知らせ情報が表示されます。

本システムのメンテナンス情報や更新情報を確認できます。

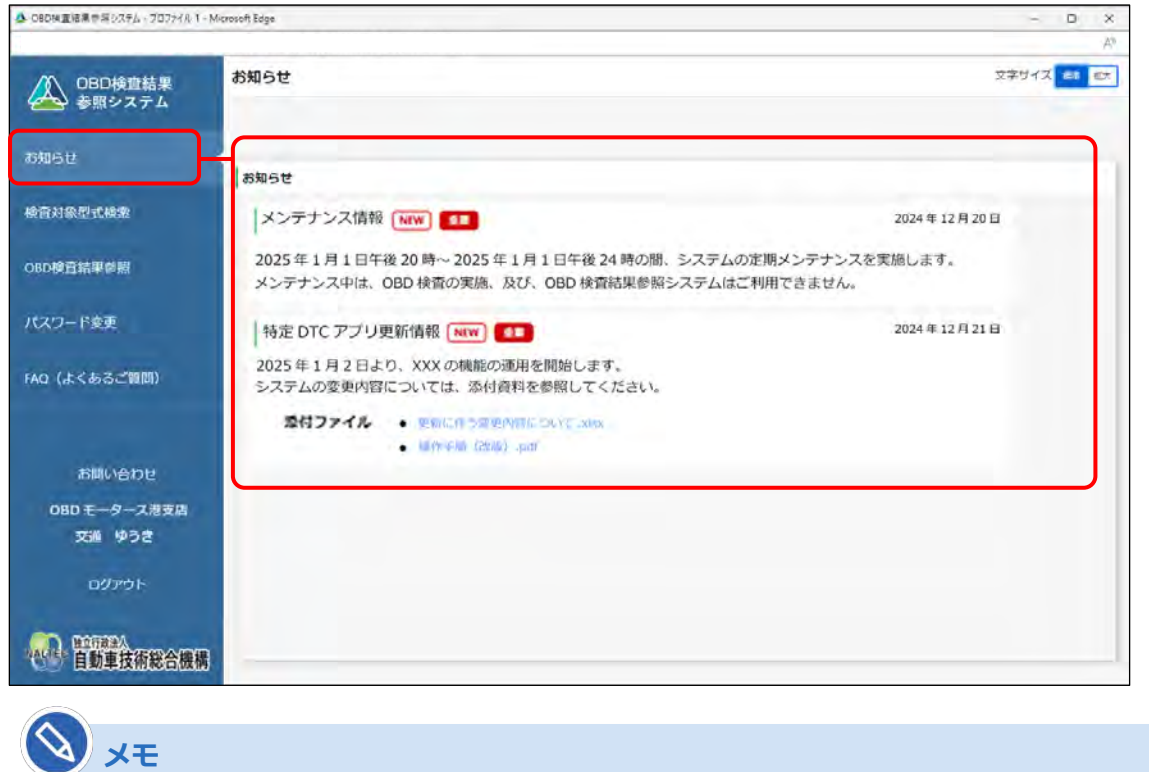

参照する資料がある場合には、「添付ファイル」にファイル名のリンク(青文字)が表示されま す。ファイル名を押すと、資料の内容を確認できます。

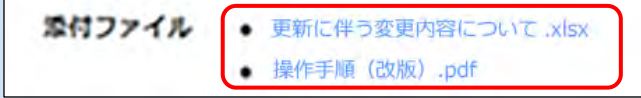

# **2.4 FAQ を確認する**

システムを利用するときの補足説明やよくある問い合わせと回答(FAQ)を確認できます。 操作に不明点があるときなどに、類似の問い合わせを確認してください。

メニューの「FAQ(よくあるご質問)」を押すと、FAQ 情報が表示されます。

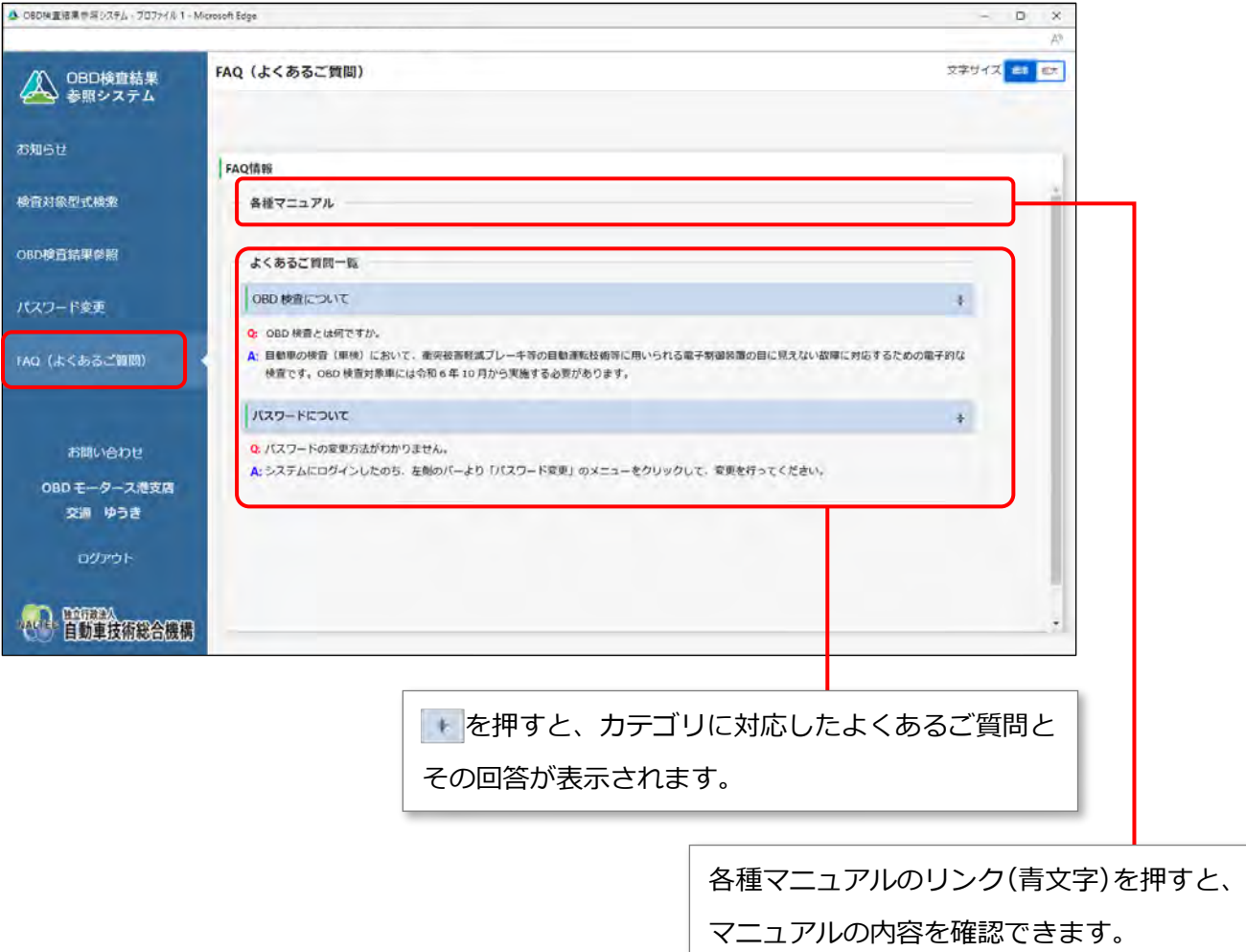